# SICONFI

# **Manual do Usuário**

**Atestar Competência Tributária**

Data e hora de geração: 26/04/2024 09:49

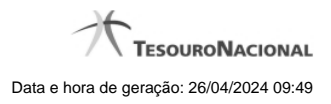

**1 - Atestar Competência Tributária 3**

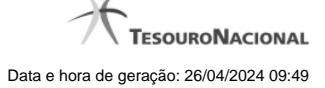

## **1 - Atestar Competência Tributária**

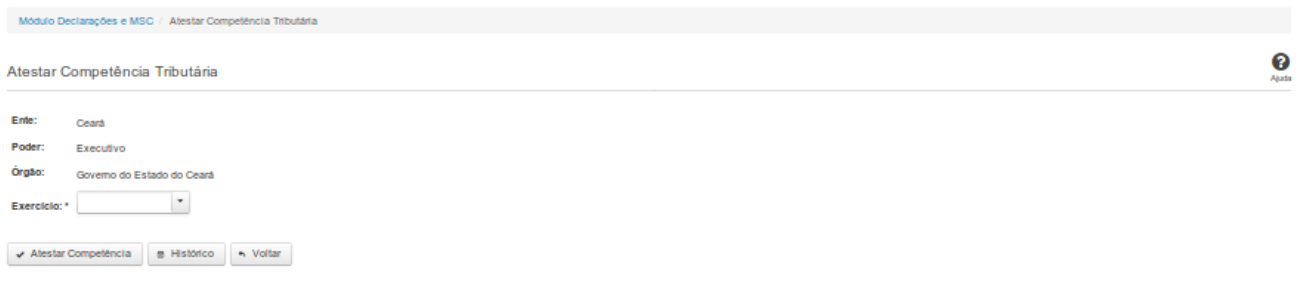

### **Atestar Competência Tributária**

Essa tela permite que você ateste competência tributária para um determinado exercício.

Após a confirmação, o sistema irá gerar um arquivo, com extensão PDF, que deverá ser assinado com certificado digital.

Após a assinatura do arquivo, o atestado estará efetivado no sistema.

### **Campos de Entrada**

**Ente:** Não habilitado. Preenchido pelo sistema com ente ao qual você pertence.

**Poder:** Não habilitado. Preenchido pelo sistema com o poder ao qual você pertence.

**Órgão:** Não habilitado. Preenchido pelo sistema com o órgão ao qual você pertence.

**Exercício:** Selecione na lista o exercício ao qual o atestado se refere. Campo obrigatório.

### **Botões**

**Atestar Competência** – Clique nesse botão para confirmar o atestado de competência tributária. Nesse momento será solicitada sua assinatura digital.

**Histórico** – Clique nesse botão para visualizar o histórico de atestados.

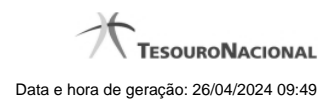

4

**Voltar -** Clique nesse botão para retornar para a tela inicial da área restrita do módulo selecionado.